We recommend using Microsoft Outlook to connect to your @aberdeen email. This guide will show you how to set up the **Outlook app** on your iOS device<sup>[1](#page-0-0)</sup>.

## **Download Outlook for iOS**

- 1. Download the official **Microsoft Outlook** [Email and Calendar app](https://apps.apple.com/app/id951937596) from the Apple App store.
- 2. Open the Outlook app.

If you have never used this app before tap **Get Started** and follow instructions below. If you *already* have accounts listed in the Outlook app: Click on the Cog (Settings) Tap **Add Email Account** and again choose **Add Email Account**.

# **Already configured your iOS device's 'Mail' to see your @aberdeen email account?**

If you have already configured your iOS **Mail** app to see Exchange and your @aberdeen email account, Outlook will locate your @aberdeen account as soon as you open the app.

- 1. Tap **Add Account**
- 2. Tap **Maybe Later** if you do not intend to add another account.
- 3. Swipe to read through any intro screens, or **Skip**
- 4. You'll see your **Inbox**

#### **Never configured your iOS device's 'Mail' to see your @aberdeen email account?**

If you have *never* configured your iOS Mail app to see Exchange before:

- 1. Enter your @aberdeen **email address**, e.g. j.bloggs2.18@aberdeen.ac.uk
- 2. Tap **Add Account**
- 3. You will be prompted to **Open Authenticator**

4. When prompted, type in your **password** and then tap **Sign in**

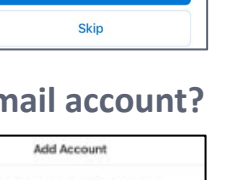

 $\mathbf{a}$ j.bloggs2.18@aberdeen.ac.uk

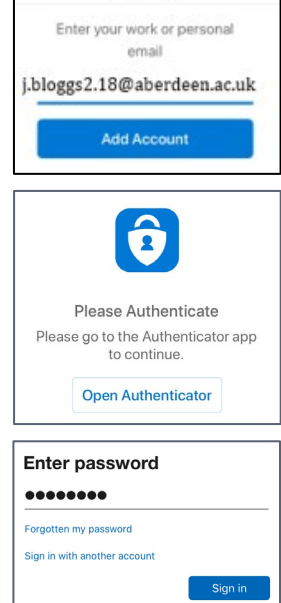

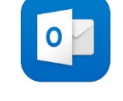

<span id="page-0-0"></span> $1$  The screenshots in this guide were captured on an iPhone 8 running iOS 13.6.1 The appearance of different versions of iOS can vary so use these steps as a guide or consult Apple's help for your particular device. In addition, Microsoft periodically updates the app, so screens and prompts may vary over time.

- 5. If your account has been enabled for Multi Factor Authentication (MFA) you will be asked to **authenticate** using whatever means you have set up, e.g. prompted to Approve the sign in request or respond to a text or call.
- 6. Tap **Maybe Later** if you do not intend to add another account.
- 7. Enable Notifications if you wish, and allow Outlook notification if you wish.
- 8. You'll see your **Inbox**

### **Using Outlook for iOS**

- 1. Switch app views by tapping the **Mail**, **Search**, and **Calendar** icons (bottom of screen) as appropriate.
- 2. To view other mail **Folders**, in Mail view, tap the menu top left.
- 3. To access **Settings** and **Help**, in Mail view, first tap the menu top left, then tap the appropriate icon – bottom left.

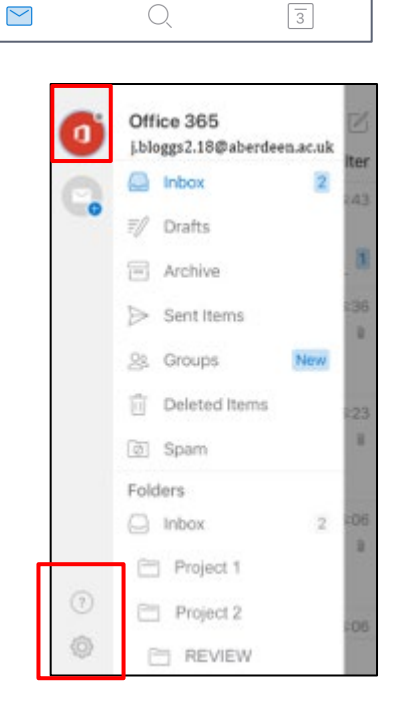

#### **Further information and help**

Use MyIT to report an issue with the IT Service Desk: [https://myit.abdn.ac.uk](https://myit.abdn.ac.uk/)